日本スポーツマスターズ2008水泳競技

Web-swmsys(日水連Web競技者登録/エントリーシステム)による大会エントリーの手順

本手順書は、リザルトデータ作成のため、従来のWindows版SWMSYS/SCMSYSに代わってWeb-SWMSYSを使用するものです。

[Web-SWMSYSエントリー上の留意事項]

・年齢基準:2008年4月1日現在の満年齢です。 (マスターズ大会の暦年齢ではありません)

- 1. 日本スポーツマスターズ用団体(日本スポマス用団体)の作成 \*既に作成済みであれば、その団体番号を使用 (1)各加盟団体権限にてWEB-SWMSYSにログイン
- (2)各加盟団体にて第2区分で団体種別「その他」、無償団体(登録番号に英文字を混在させる)を作成する。
	- (例、団体番号:1399M、団体名:東京スポーツマスターズ)

2.競技者の登録(上記団体にエントリーする競技者を登録する)

 (1)既に日本水泳連盟の第一区分又は第二区分に正規に競技者登録を完了している選手は上記で作成した「日本スポマス用団体」 の「競技者エントリー用登録(新規)」に登録をしてください。

 \*特に既に第二区分で正規登録している方は、この日本スポマス用団体の「競技者登録(新規・転入)」に正規登録して しまいますと同一区分の異動登録扱いになってしまいますので必ずエントリー用登録にするよう特にご留意ください。

- (2)既に他団体で第一区分又は第二区分にエントリー用競技者登録を完了している選手は上記で作成した「日本スポマス用 団体」に「競技者エントリー用登録(新規)」登録をしてください。
- (3)日本水泳連盟に登録をしていないで(社)日本マスターズ水泳協会登録者は、上記で作成した日本スポマス用団体に新たに 「競技者登録(新規・転入)」に登録をしてください。(ランキングに反映させるため)

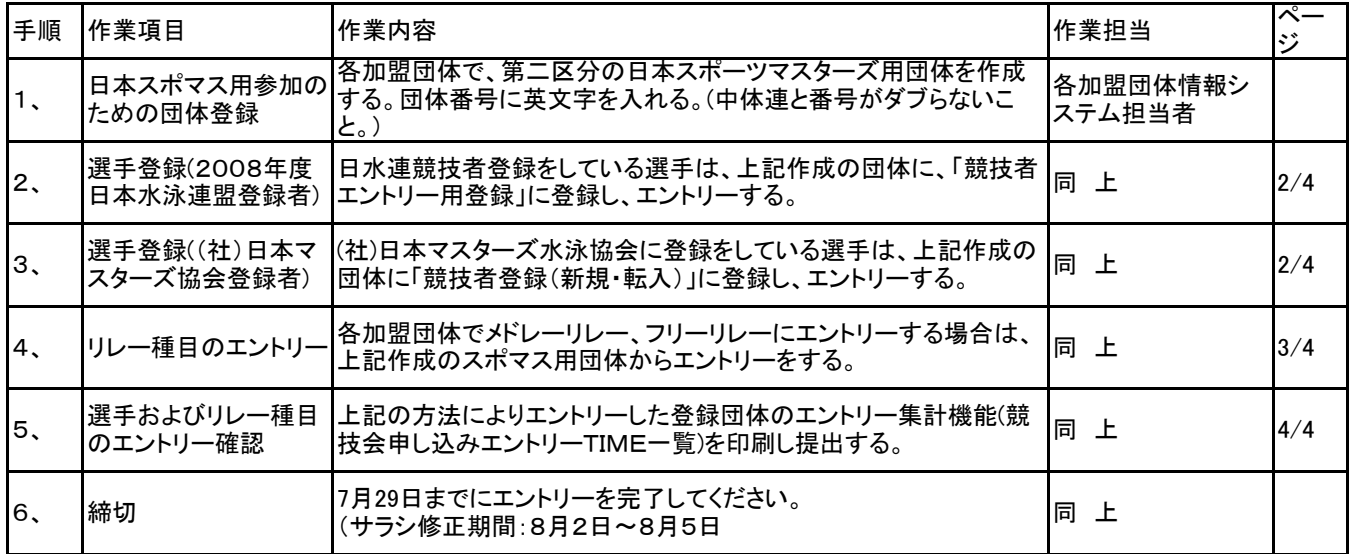

1. 団体の登録(第二区分、その他、無償団体の作成) そのソンのははその2】日水連に既に競技者登録している選手の登録。 ーロッシュ<br>・・・昨年作成済みであれば不要 (1)インターネットのURLにhttp://www.japan-swimming.jp/を入力する。 競技者エントリー登録(新規)で登録。 (2)各加盟団体(都道府県)のユーザIDとパスワードでログインする。 (3)第一区分/第二区分のエントリー登録選手 ⇒ スポマス用団体に 日日本水泳道堂 会員ページ ERR  $\frac{1}{2}$  $42.5$ OBR. G BERAIN SACT  $\mathbf{H}$  $\overline{Q}+\underline{C}=\overline{M}+\frac{1}{2}\left(\overline{G}+\overline{G}\right)\overline{Q}+\frac{1}{2}\left(\overline{G}+\overline{G}\right)\overline{Q}+\frac{1}{2}\left(\overline{G}\right)\overline{Q}+\frac{1}{2}\left(\overline{G}\right)\overline{Q}+\frac{1}{2}\left(\overline{G}\right)\overline{Q}+\frac{1}{2}\left(\overline{G}\right)\overline{Q}+\frac{1}{2}\left(\overline{G}\right)\overline{Q}+\frac{1}{2}\left(\overline{G}\right)\overline{Q}+\frac{1}{2}\left(\overline{G}\right)\overline{Q}+\frac$ MPAN Swimming Federation WebSWMSYS ログイン FM & CR &<br>C\* # Commander<br>CB#&& C1-22e-感 V. **MHRS**  $2 - 9 - 1$ パスワード Ø.  $\frac{\partial}{\partial \phi}$ K& ·<br>夫文字で46以上位先文字で2文字以上X混在可 aux. 。<br>#角数平均番のつなぎは半角の - )  $\frac{1}{2}$  $g$ area Yal  $\sqrt{2}$ 大会集計専用ログインはこちら ESULTIMINED, TLUFT.  $\frac{3}{2}$ 300000 0005000 - Kerresh Marset Fryhere<br>20100 0000 00022000 2010 00220<br>QHS Q - B B Q D P 00 20100 0 G + B B + D B 35 ılx  $\label{eq:11} \begin{split} &\text{Tr}(\text{1:1})\left(\bigoplus_{i=1}^n\text{tr}_i\big/ \text{dim}(\text{ker } \text{span}(\text{e}_i)\bigoplus_{i=1}^n\text{tr}_i\text{tr}_i\text{tr}_i\text{tr}_i\text{tr}_i\text{tr}_i\text{tr}_i\text{tr}_i\text{tr}_i\text{tr}_i\text{tr}_i\text{tr}_i\text{tr}_i\text{tr}_i\text{tr}_i\text{tr}_i\text{tr}_i\text{tr}_i\text{tr}_i\text{tr}_i\text{tr}_i\text{tr}_i\text{tr}_i\text$  $= 53$  mm

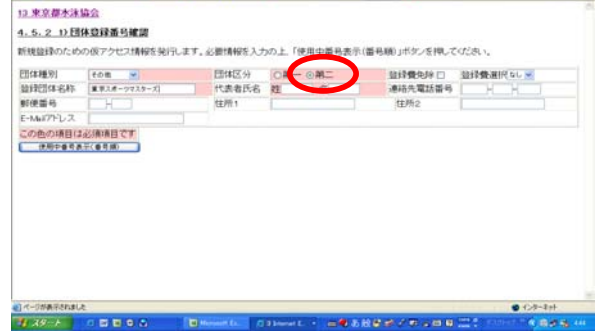

- 2.選手登録
	- 【その1】日水連に既に競技者登録している選手の登録。 (1)第一区分/第二区分の正規登録選手 ⇒ エントリー登録 競技者情報の「競技者エントリー用登録」で登録。

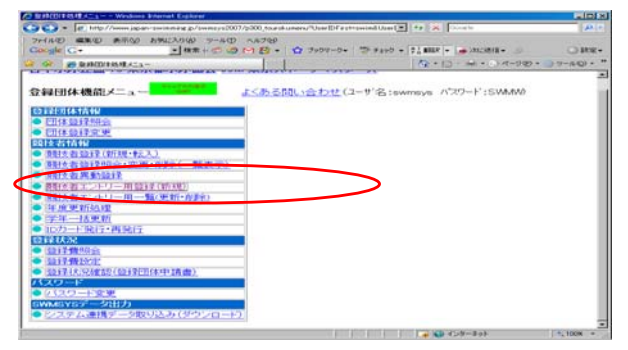

(2)エントリー用登録にて入力して下さい。

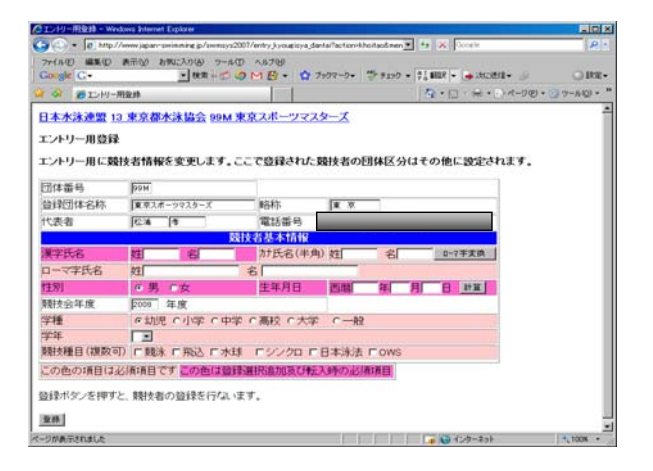

操作は【その1】と同じ

3.(社)日本マスターズ水泳協会に登録している選手はスポマス用団体に 新規登録を行う。

・競技者登録(新規・転入)をクリックする。

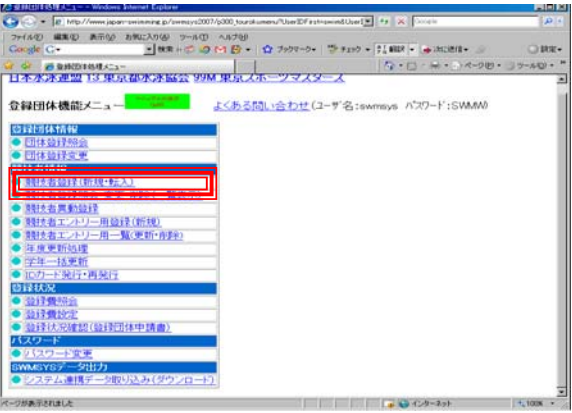

## 登録に必要な各項目に入力をする。

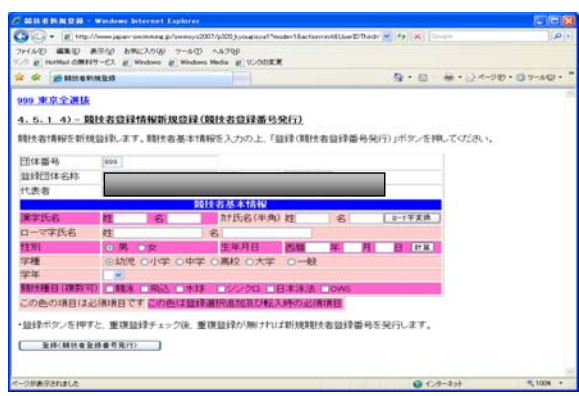

4. 競技者のエントリー<br>- イ)スポーツマスターズ用登録団体からエントリーを行う。 (1)スポーツマスターズ, (2)大会・記録のタグをクリックする。 (2)大会・記録のタグをクリックする。

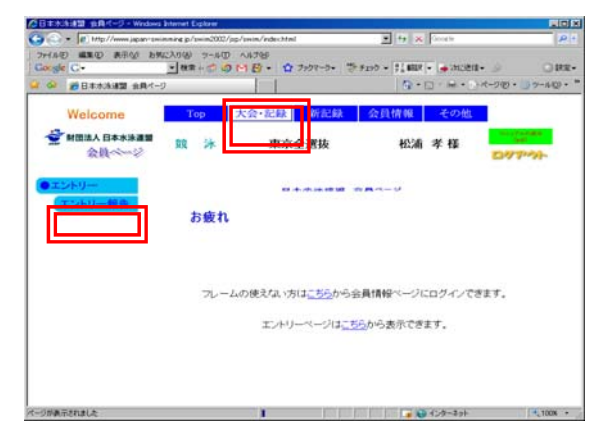

(4)エントリーをする競技者を選択してエントリボタンを押下する。 (4)「リレー」エントリーの文言エリアをクリックする。

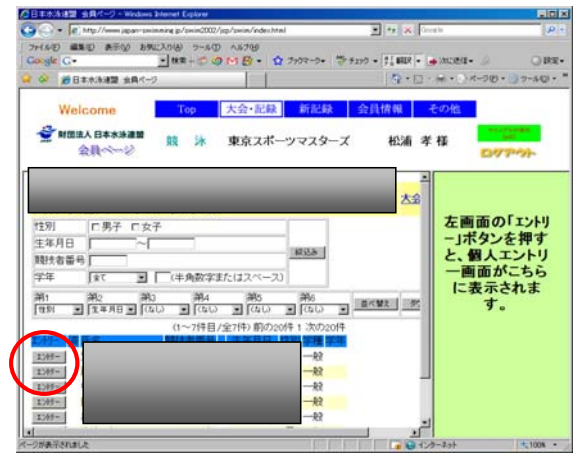

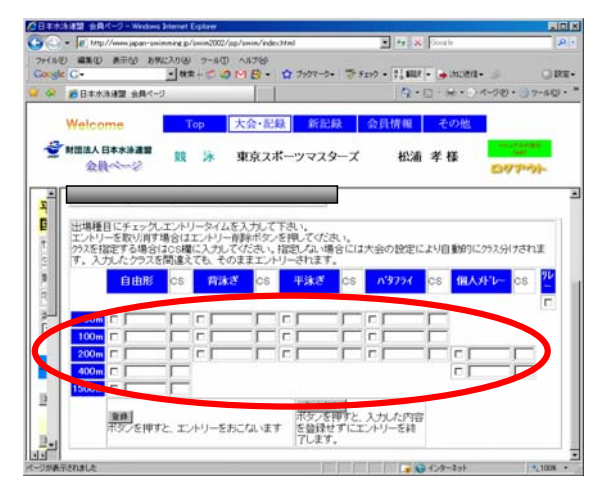

、<br>(1)スポーツマスターズ用登録団体からエントリーを行う。<br>(2)大会・記録のタグをクリックする。

(3)左側項目選択タグのエントリー報告ボタンをクリックする。 (3)左側項目選択タグのエントリー報告ボタンをクリックする。

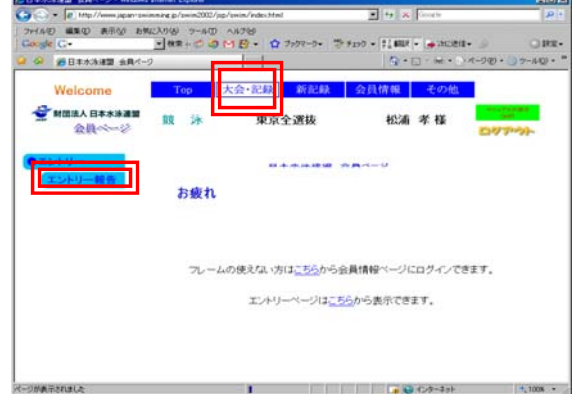

・日本スポーツマスターズ2008の大会表示が出ていない場合 <sub>・・・・・</sub>・・・・・・・・・・・・・・・・・・・・。<br>年度を2008年度に指定してから表示ボタンを押下してくださ

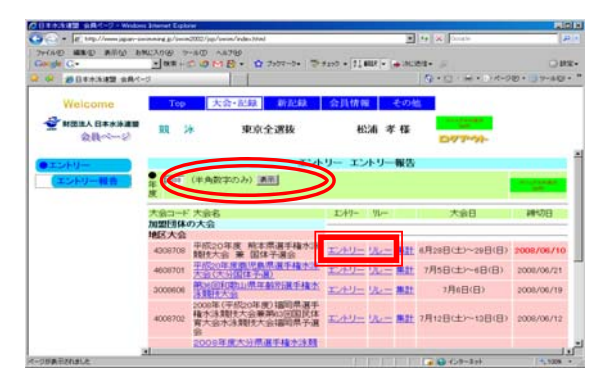

(5)競技者のエントリ種目と距離を選択してエントリータイム (5)種目選択/性別選択/クラス選択/距離選択/チーム名(漢字)<br>を入力し、登録ボタンを押下する。 イントリータイム イーム名(カナ)/チーム名(電光表示用8桁)/タイムを入力し を入力し、登録ボタンを押下する。 /チーム名(カナ)/チーム名(電光表示用8桁)/タイムを入力し、 登録ボタンを押下する。(タイムは半角で0000.00形式で入力)

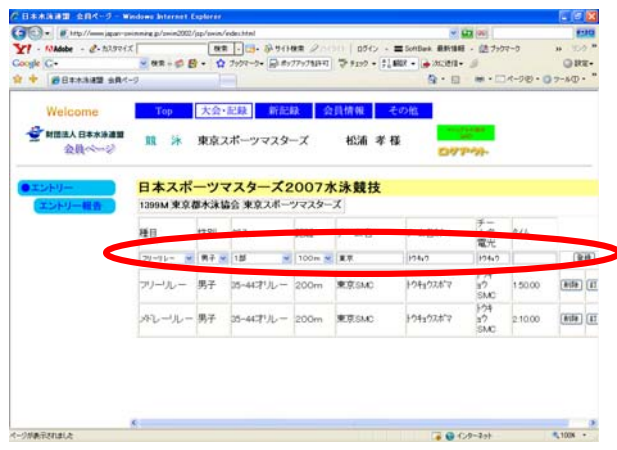

- 6.エントリーの確認
	- (1)出場する選手のエントリーが完了したらエントリー報告画面に (4)競技会申し込み(エントリーTIME)一覧で確認し印刷する。 戻り「集計」を押下する。

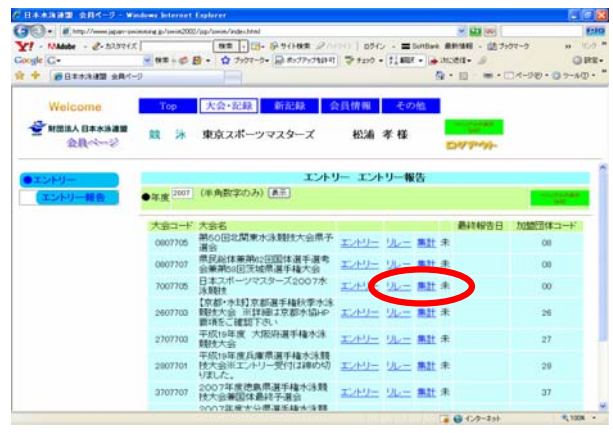

(2)「集計」の文言を押下すると画面下に集計ボタンが現れるので押下 (5)リレー種目の申し込み(エントリーTIME)一覧で確認し印刷する。

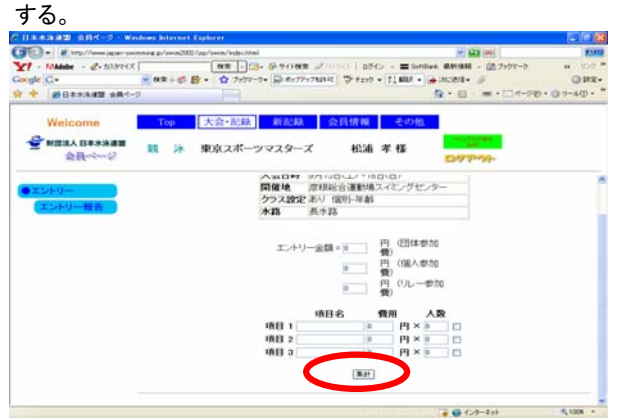

(3)競技会申し込み(エントリーTIME)一覧をブラウザで表示し、出場者 (6)申込み一覧で確認し印刷する。 全員分の出場種目/距離/エントリータイムを確認する。

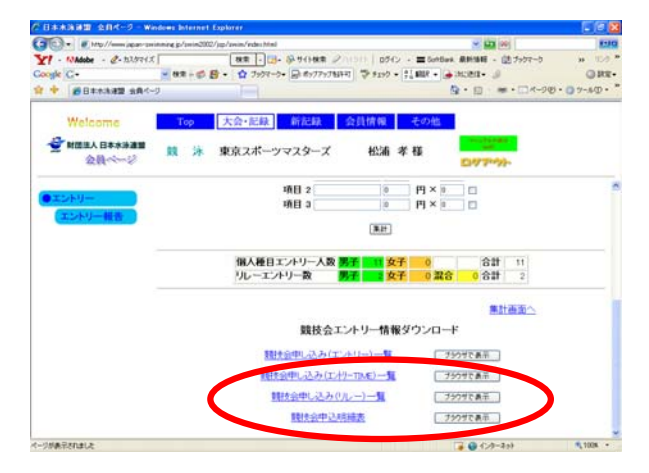

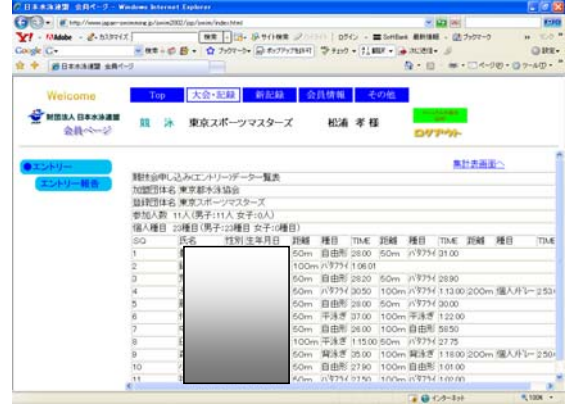

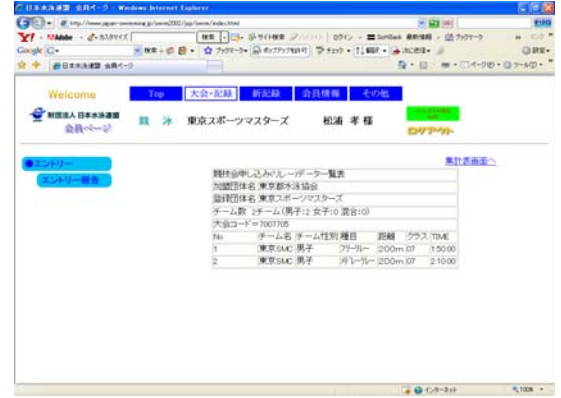

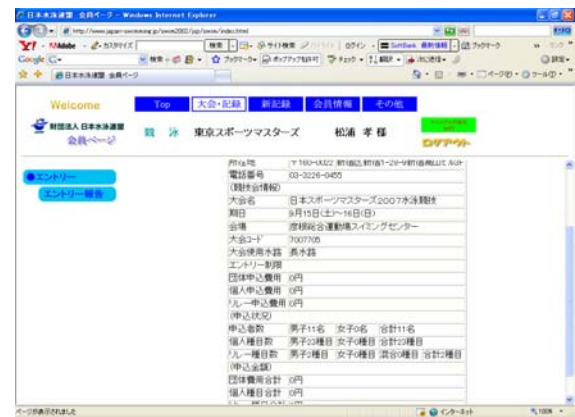